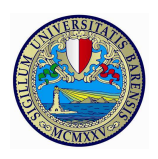

Percorsi di formazione per il conseguimento della specializzazione per le attività di sostegno didattico agli alunni con disabilità

## Guida all'utilizzo di Esse3 per la procedura di iscrizione alle selezioni

L'iscrizione alle selezioni per accedere ai percorsi di formazione avviene esclusivamente on-line attraverso il sito web dedicato http://www.uniba.it/esse3 seguendo gli step di seguito indicati:

- 1. registrazione al portale Esse3 (per ottenere username e password)
- 2. procedura di iscrizione
- 3. pagamento del MAV

# 1. Registrazione al portale Esse3

Il portale Esse3 è raggiungibile da qualsiasi computer collegato in rete al seguente indirizzo: http://www.uniba.it/esse3.

A sinistra apparirà il menu di navigazione; cliccare quindi sulla voce "Registrazione" per ottenere le credenziali di accesso (username e password). Il processo di Registrazione è guidato. Terminata la procedura di registrazione, il sistema genererà le credenziali di accesso (username e password) e un promemoria di registrazione. Successivamente sarà possibile procedere all'Iscrizione.

Gli utenti già in possesso di credenziali valide per l'Ateneo, potranno accedere direttamente al successivo step di iscrizione.

NB: è fondamentale indicare un valido indirizzo di posta elettronica al fine di poter recuperare le proprie credenziali nel sistema informatico Esse3 e/o per eventuali comunicazioni.

## 2. Procedura di iscrizione

Per iscriversi alla selezione occorrerà effettuare il login utilizzando le credenziali di accesso e cliccare, nel menù di navigazione, su Segreteria/concorsi test di ammissione.

Cliccare sul bottone in basso "Iscrizione concorsi" e successivamente "Scelta della Tipologia del corso" (vedi figura seguente). Optare per "Specializzazione di attività di sostegno" e seguire la procedura guidata

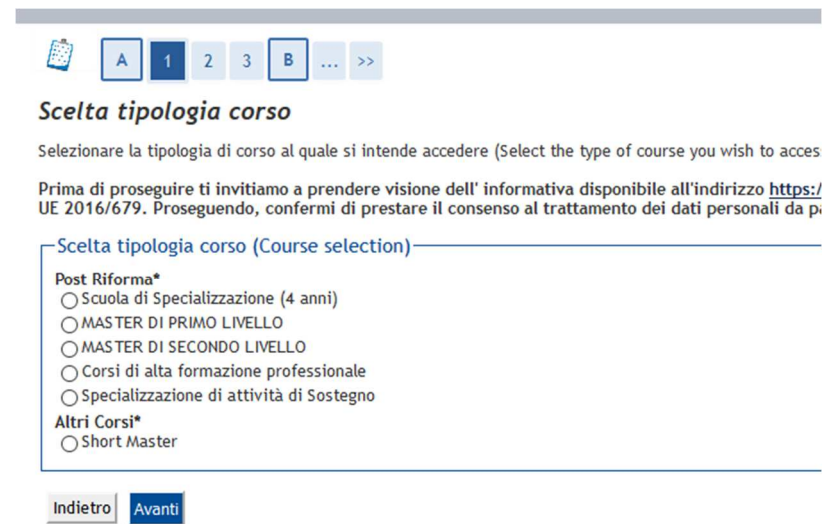

Dopo aver scelto la tipologia di corso, il sistema presenterà la lista delle selezioni a cui è possibile iscriversi.

NB: Per potersi iscrivere è necessario dichiarare il/i requisito/i di accesso; lo/gli stesso/i devono essere già in possesso secondo quanto stabilito dall'art.2 del bando:

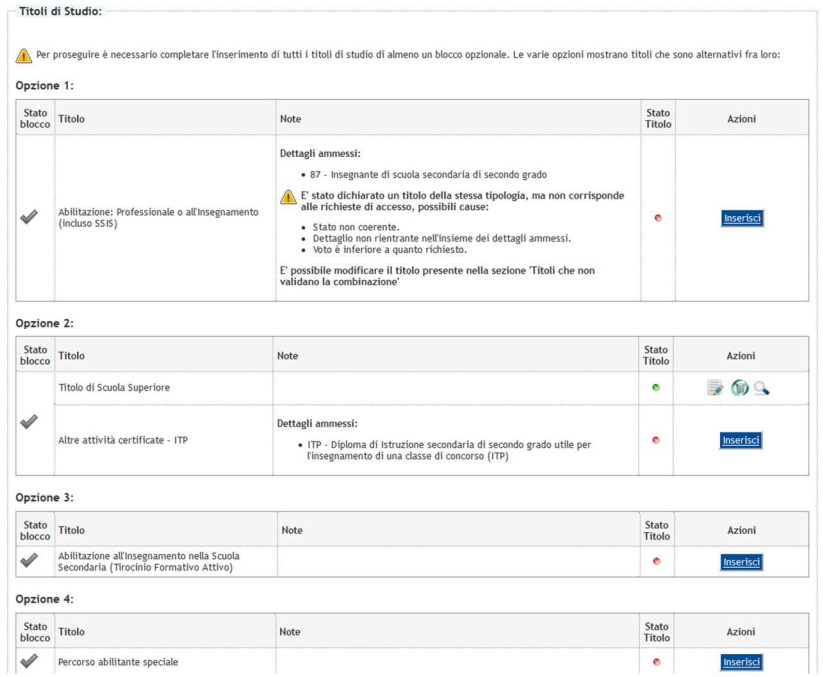

Effettuata tale operazione, nella schermata seguente, il candidato dovrà eseguire obbligatoriamente l'upload dei seguenti file in formato pdf:

- 1. scansione dell'allegato n.2 del bando "autocertificazione del requisito d'accesso e dei titoli valutabili". L'autocertificazione deve essere obbligatoriamente firmata.
- 2. scansione di un documento di riconoscimento in corso di validità.

#### Fig. 1

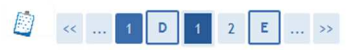

Gestione titoli e documenti per la valutazione Dichiarare titoli e documenti utili alla valutazione.

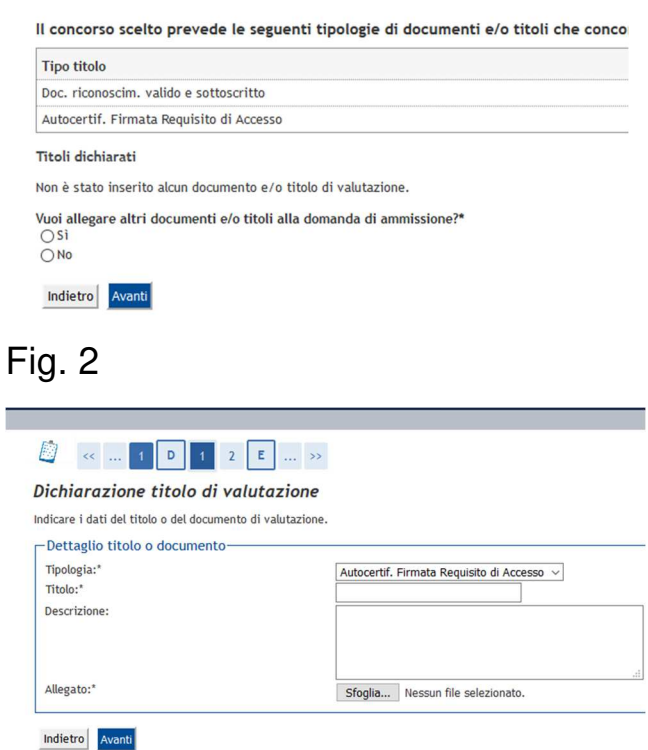

Completare l'ammissione alla selezione come da schermata seguente.

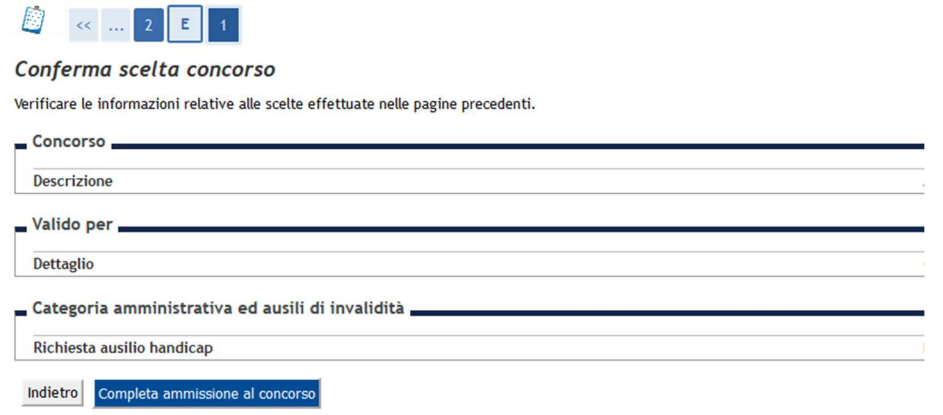

## 3. Pagamento del MAV

Al termine della procedura di iscrizione cliccare su Pagamenti.

I pagamenti da effettuare sono contrassegnati dal bollino rosso. Cliccando sul numero di fattura viene visualizzato il MAV (Modulo Avviso Pagamento) che potrà essere pagato secondo una delle seguenti modalità:

- stampando il MAV e pagandolo presso un qualsiasi sportello bancario aderente al servizio MAV;
- tramite il sito internet www.quiubi.it per i titolari di c/c che hanno attivato il servizio "QuiUBI";
- con carta Bancomat presso gli sportelli Bancomat di Banca Carime, delle Banche del Gruppo UBI Banca o di altre banche che forniscono analogo servizio;
- tramite carta di credito (anche intestata a persona diversa dal candidato).

## La procedura di iscrizione alla selezione è perfezionata esclusivamente a seguito del pagamento del MAV indipendentemente dalla conferma del sistema Esse3 mediante bollino verde.

Si fa presente che il bollino collegato al versamento diventerà immediatamente verde solo nel caso di pagamento con carta di credito. Se il pagamento avviene secondo le altre modalità descritte, bisognerà attendere l'aggiornamento del sistema Esse3 previa trasmissione dei dati da parte degli Istituti di credito.